**期間限定特別キャンペーン**

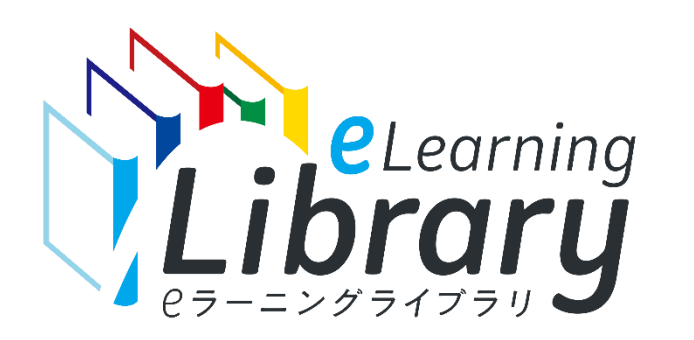

**® JMAM eラーニングライブラリ**

# **健康経営ライブラリ 追加購入マニュアル**

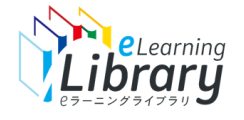

## 「健康経営 ライブラリ」追加購入の流れ

# **ライブラリアシストから、お申込みいただけます。**

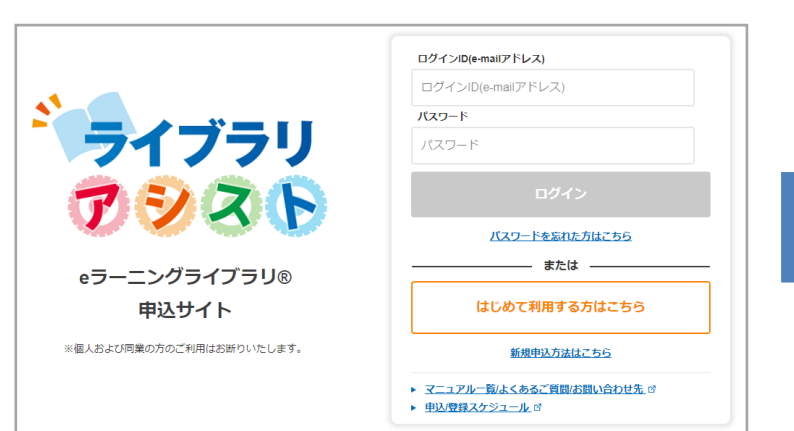

ライブラリアシストにアクセス https://elibrary.jmam.co.jp/order/

**Step1. Myページにログイン Step2. 健康経営ライブラリを**

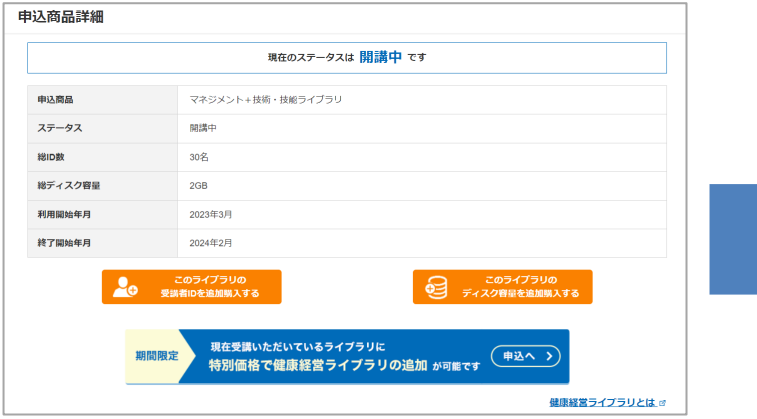

該当申込の詳細ページから 追加申込

お申込みが確定しましたのでご連絡いたします。 本メール受信後からご利用いただけます。 ※翌月、翌々月開講の場合は、開講月の前月11日以降からご利用いただけます。 今後の流れについては、以下 URL をご確認ください。 【今後の流れ】 https://elibrary.jmam.co.jp/osb/svc/jelod/files/jmam/flow/urlflowhealthadd.html ◆申込商品(ライブラリ) 由込商品:全ライブラリ 受講者数:0 名 請求金額:160540 円 ◇◆My ページのご案内◆◇ I 【Myページ】はコチラから」 https://elibrary.jmam.co.jp/osb/svc/jelod/order/ ※ご不明な点は「管理者マニュアル」をご参照ください。 https://www.jmam.co.jp/hrm/elearning\_lib/users\_manual/kanrisya.html

**追加購入する Step3. 登録完了のご連絡**

申込確定メール受信後から ご利用いただけます。 ※翌月、翌々月開講の場合は、 開講月の前月11日以降から ご利用いただけます。

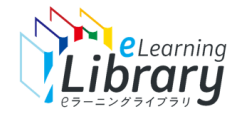

Step1. Myページにログイン

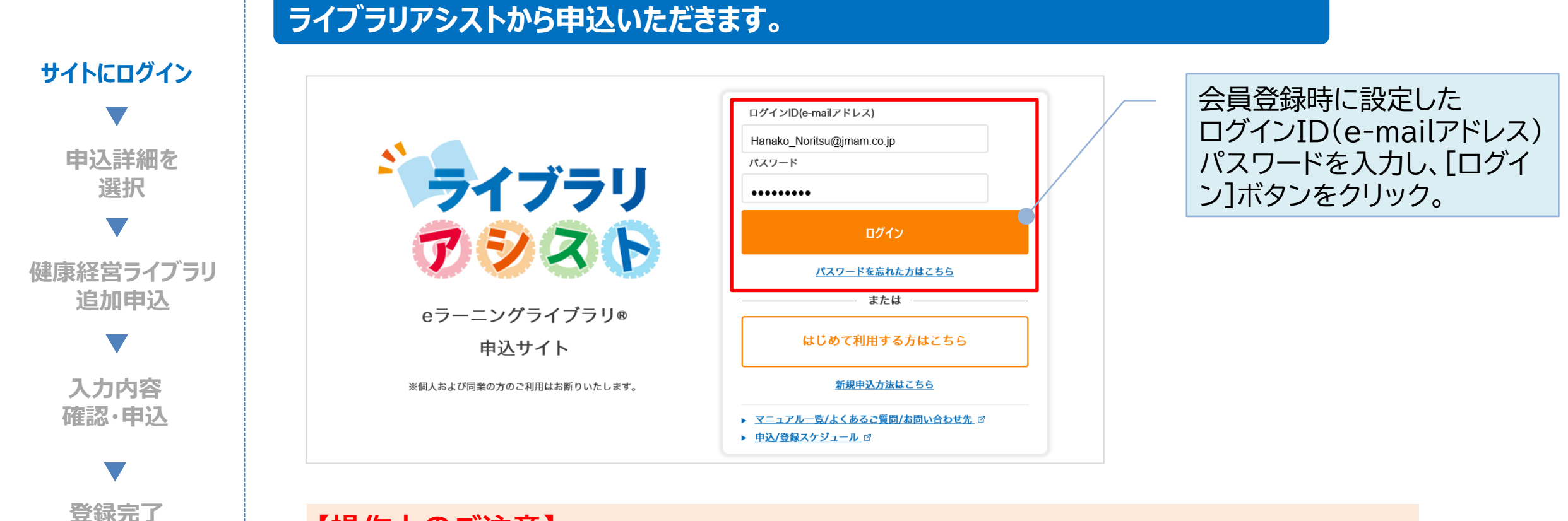

**【操作上のご注意】** 複数のブラウザ(タブ)を同時に立ち上げて操作を行うと、ブラウザ(タブ)間での 情報連携がなされず、システムエラーや、データの不整合が発生する場合がございます。 ご不便をお掛けいたしますが、一つのブラウザ(タブ)で操作をお願いいたします。

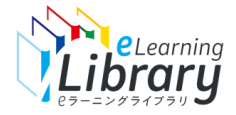

### Step1. Myページにログイン ~申込詳細を選択~

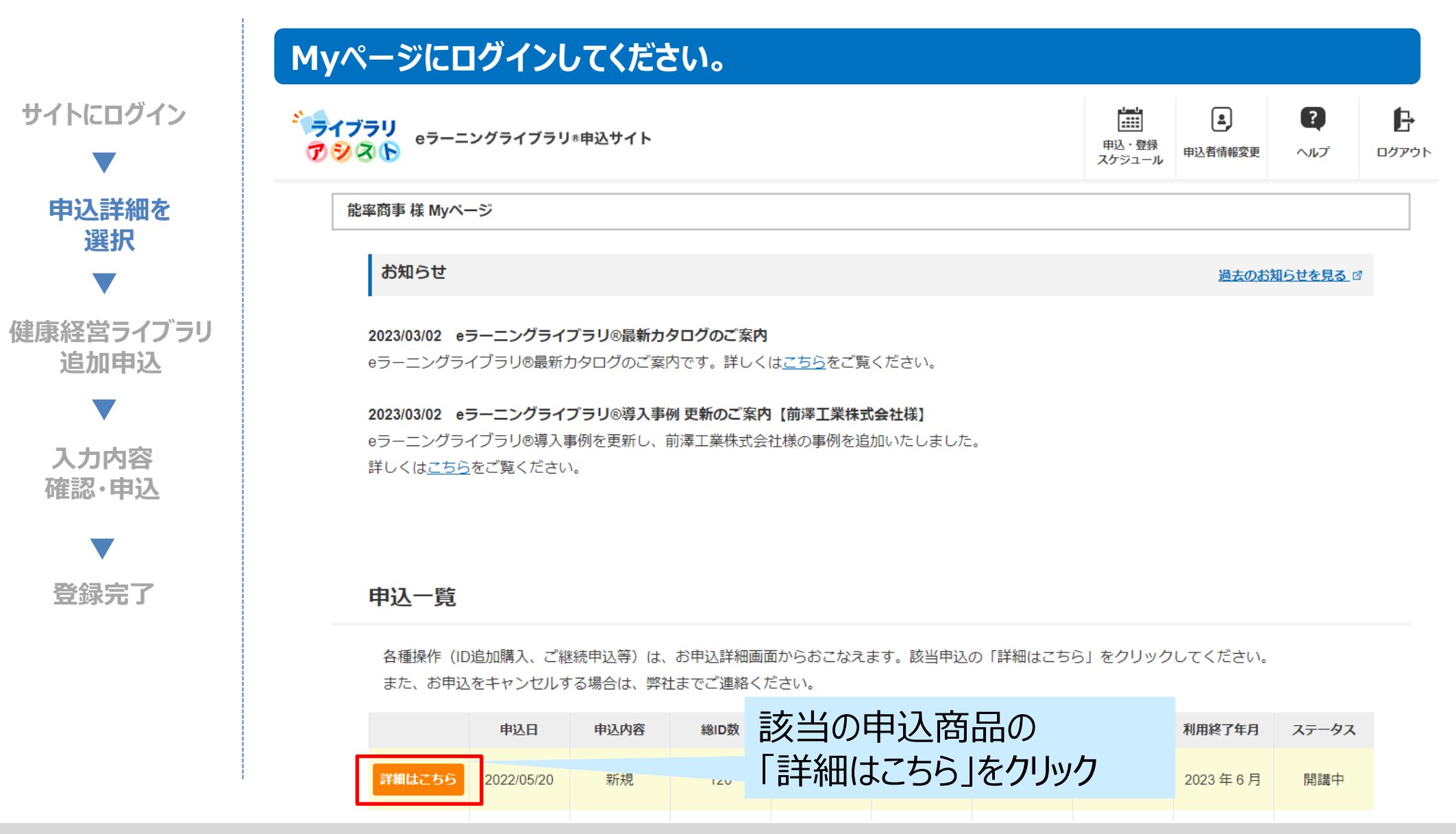

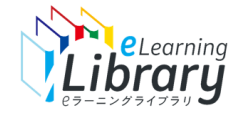

## Step2.健康経営ライブラリ追加申込

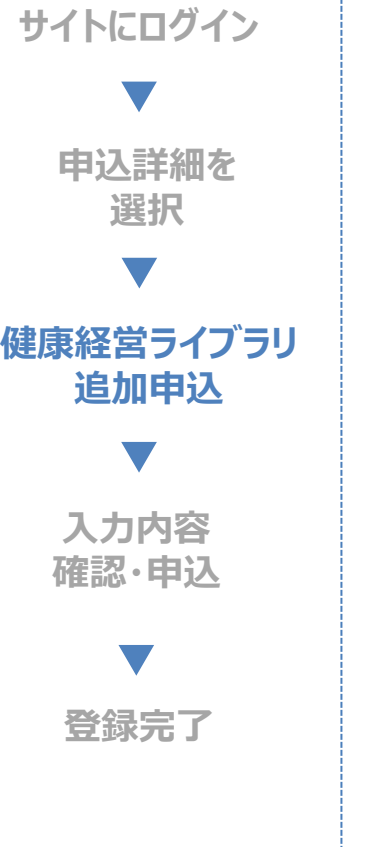

#### 申込商品詳細

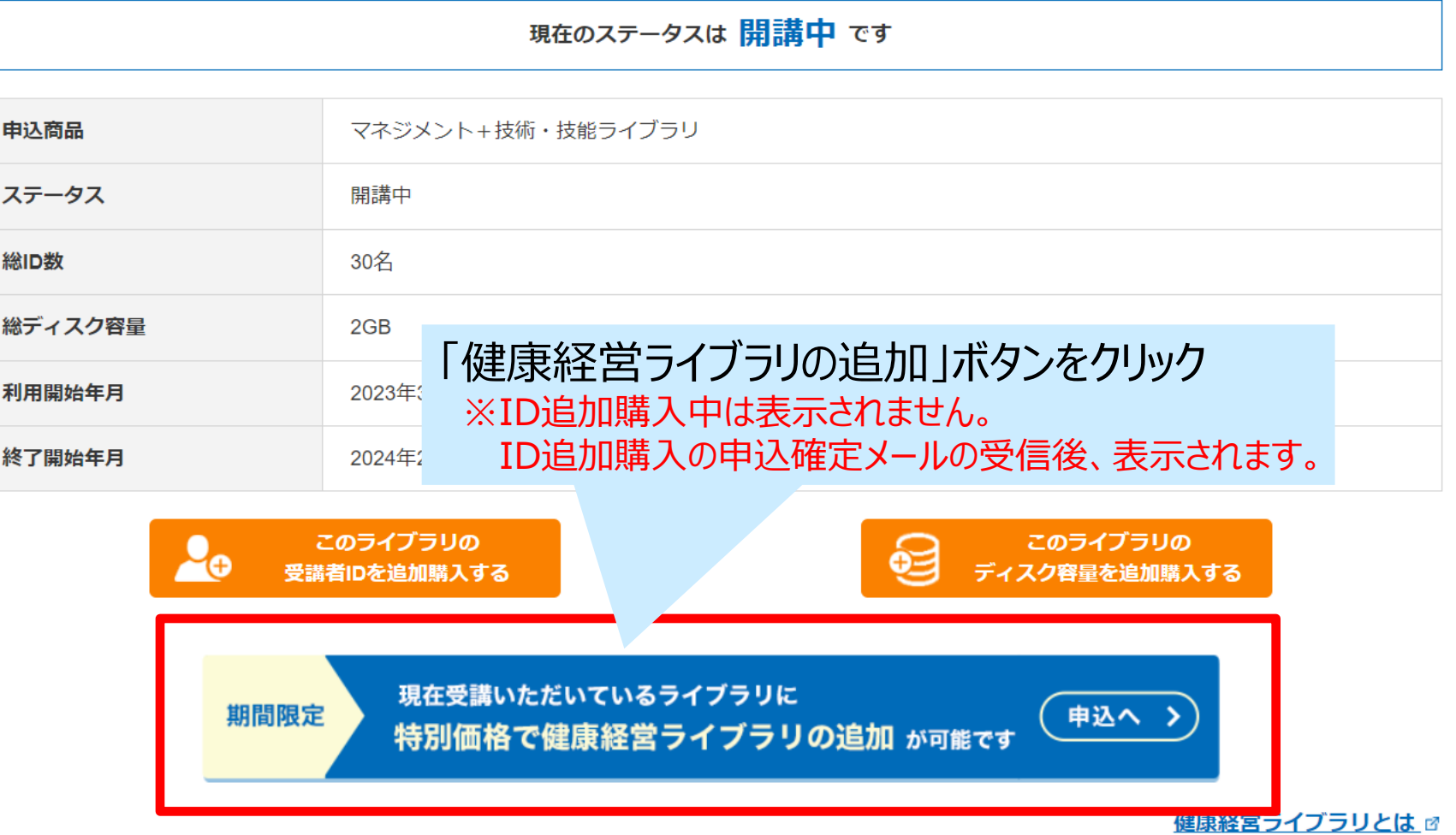

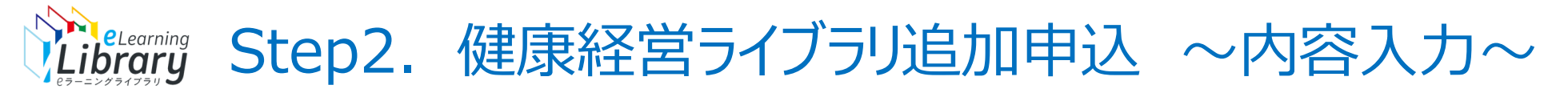

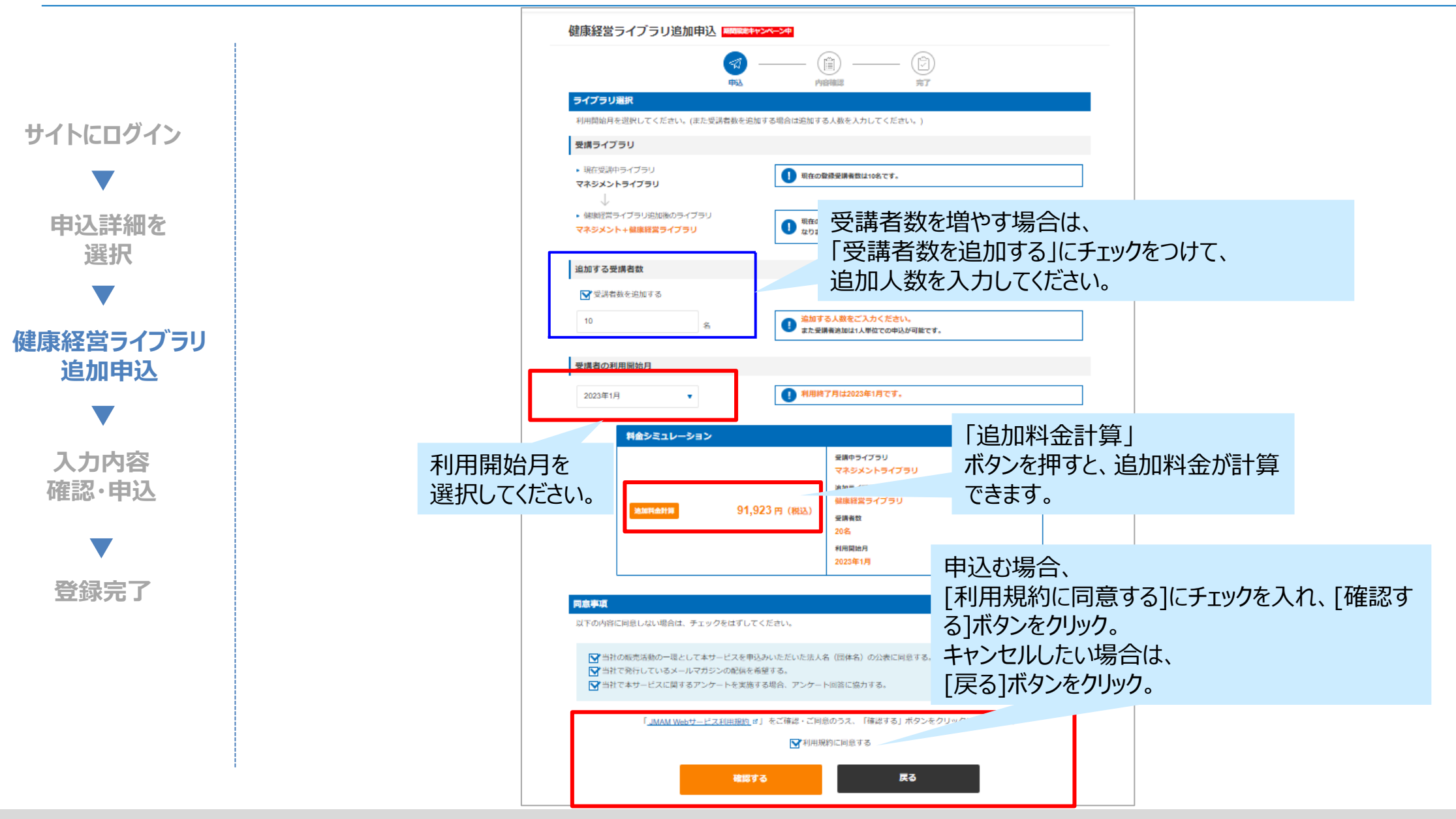

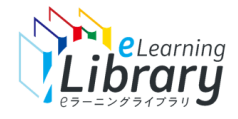

## Step2. 健康経営ライブラリ追加申込 ~確認画面~

表に同意する。

க.

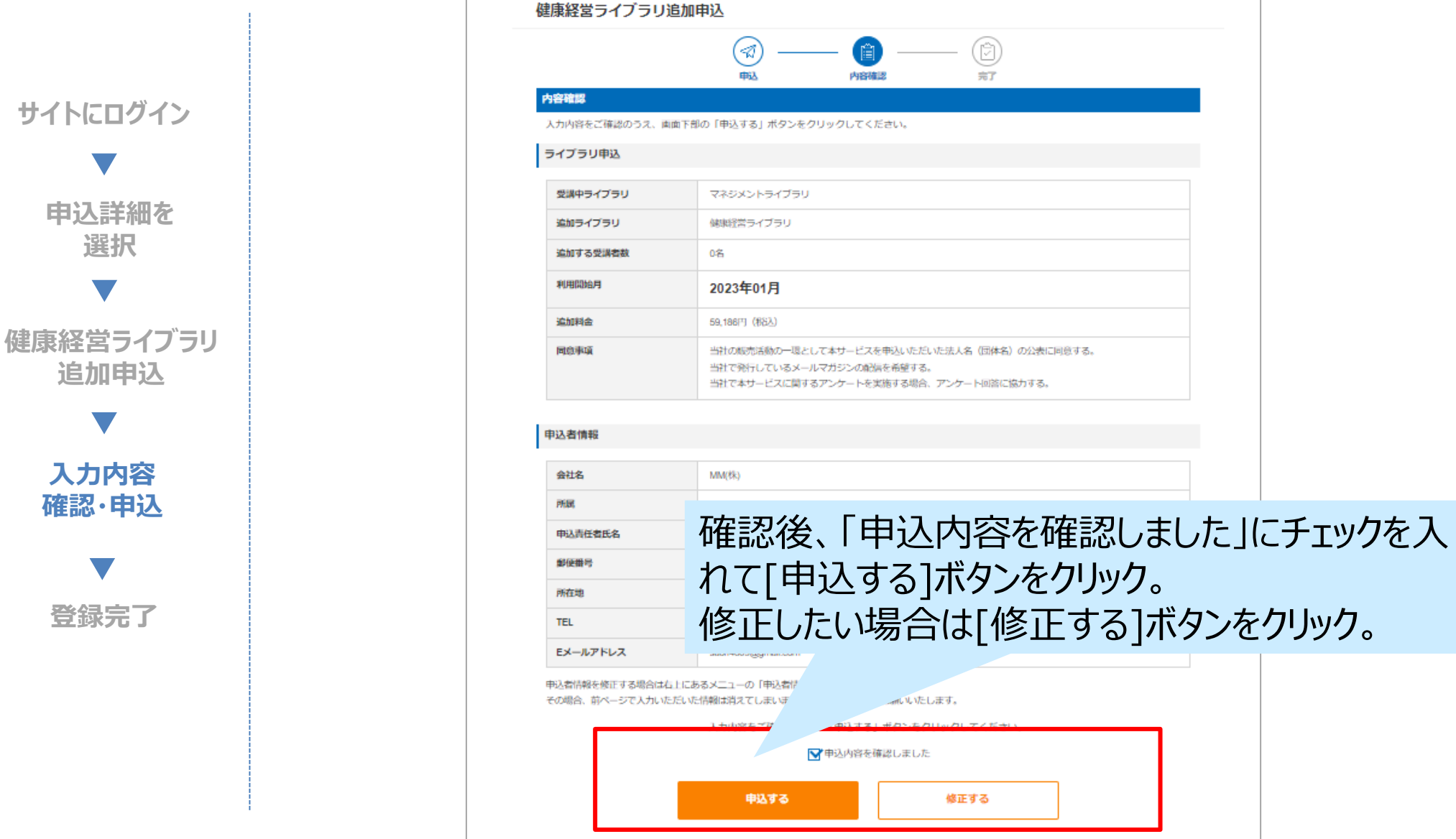

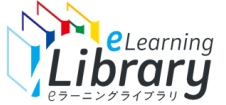

Step2. 健康経営ライブラリ追加申込 ~申込完了~

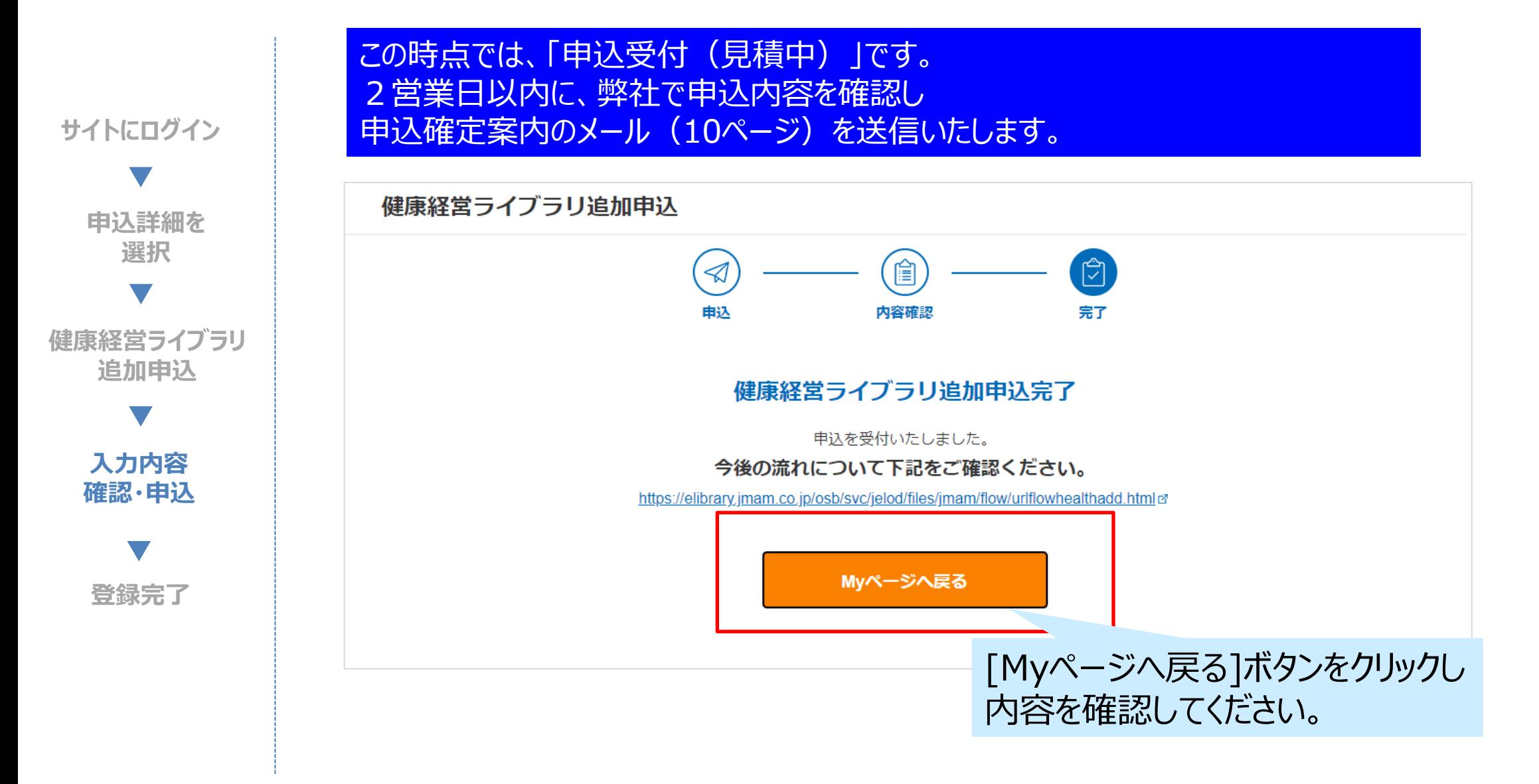

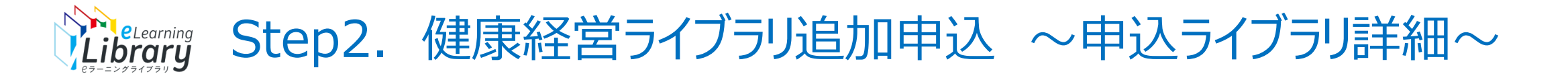

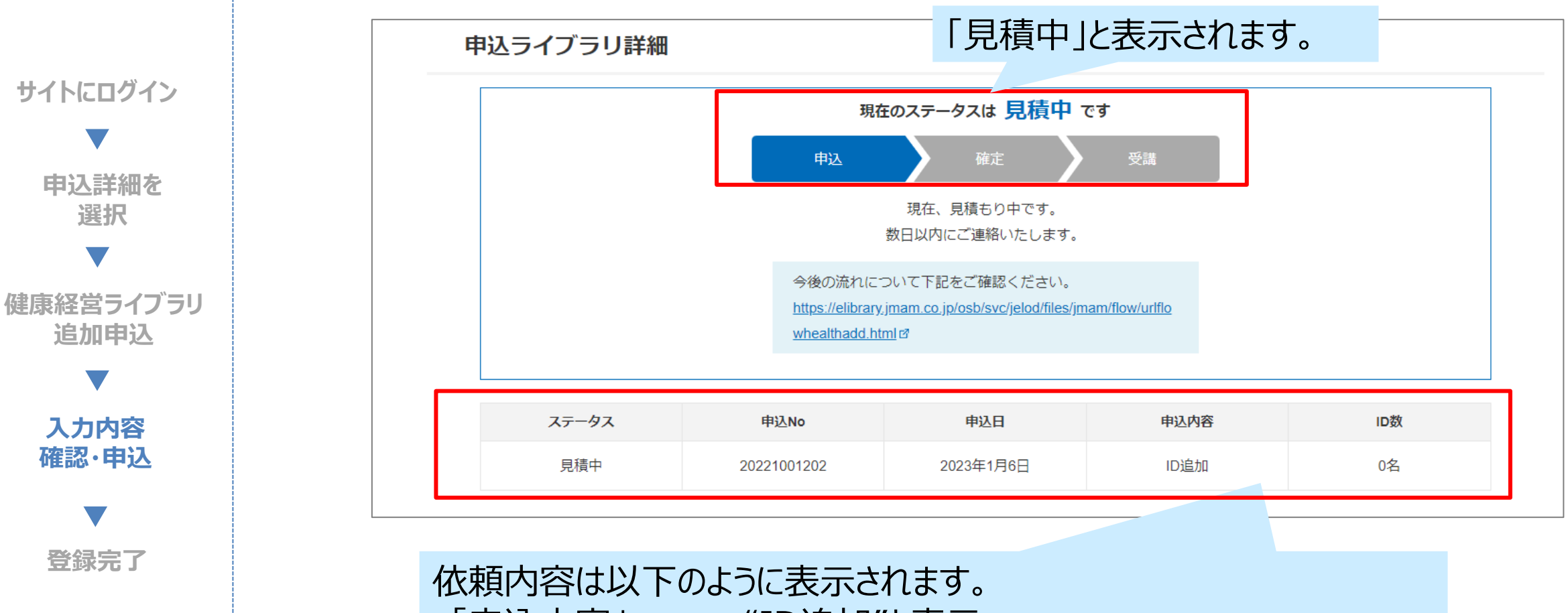

- ・「申込内容」 ・・・"ID追加"と表示。
- ・「ID数」 ・・・IDの追加購入がない場合は、"0名"と表示。 IDの追加購入がある場合は、追加人数が表示。

依頼履歴の確認、及び依頼履歴詳細画面から利用申込書のダウンロードも出来ます。 依頼履歴を確認、また利用申込書をダウンロードす

#### 依頼履歴/利用申込書ダウンロード

**サイトにログイン**

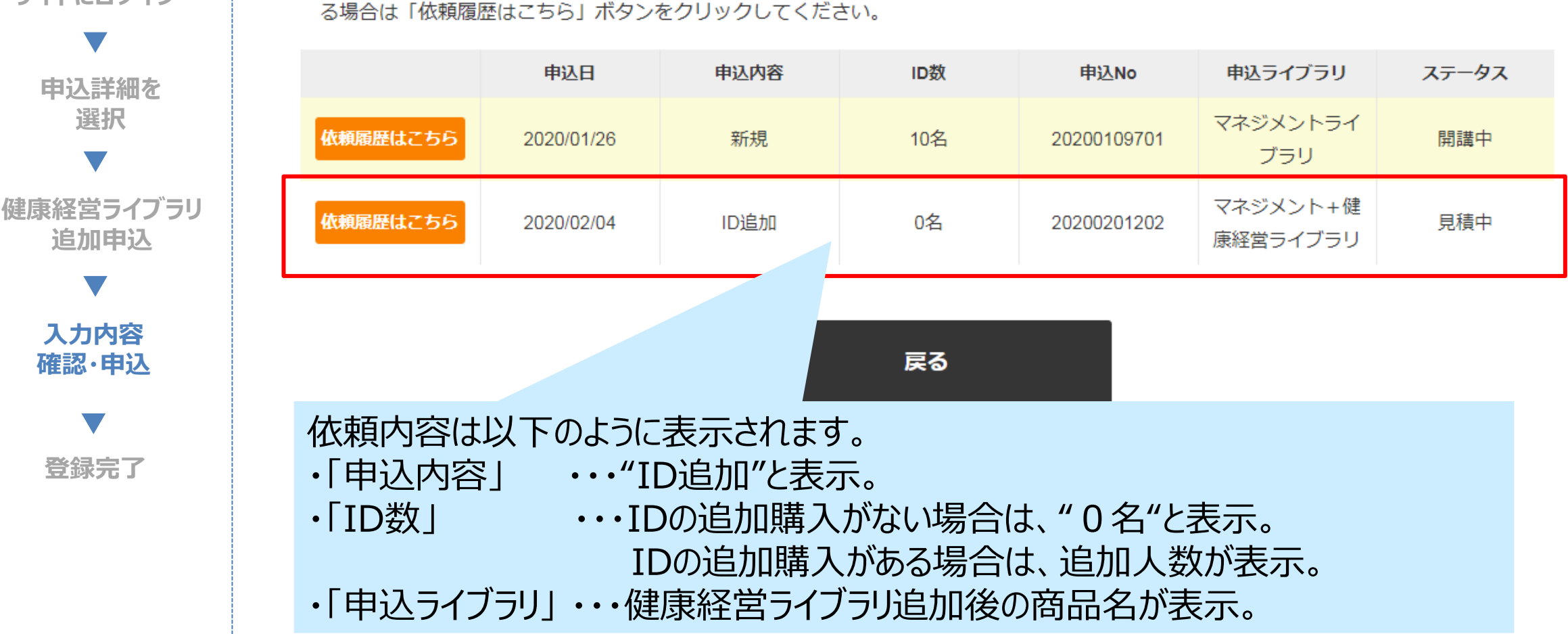

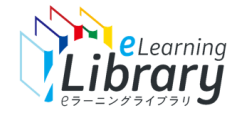

**サイトにログイン**

**申込詳細を 選択**

**健康経営ライブラリ 追加申込**

### Step3. 登録完了 ~申込確定メール~

### 弊社より申込確定のメールが届きます。

お申込みが確定しましたのでご連絡いたします。 本メール受信後からご利用いただけます。

※翌月、翌々月開講の場合は、開講月の前月11日以降からご利用いただけます。

今後の流れについては、以下URLをご確認ください。

【今後の流れ】 https://elibrary.jmam.co.jp/osb/svc/jelod/files/jmam/flow/urlflowhealthadd.html

◆申込商品(ライブラリ) 申込商品:全ライブラリ 受講者数:0 名 請求金額:160540 円

--------------------------◇◆My ページのご案内◆◇ -----------------------------

↓【My ページ】はコチラから」

https://elibrary.jmam.co.jp/osb/svc/jelod/order/

※ご不明な点は「管理者マニュアル」をご参照ください。 https://www.jmam.co.jp/hrm/elearning\_lib/users\_manual/kanrisya.html 申込確定メール受信後から ご利用いただけます。

※翌月、翌々月開講の場合は、 開講月の前月11日以降から ご利用いただけます。

**登録完了**

**入力内容 確認・申込**

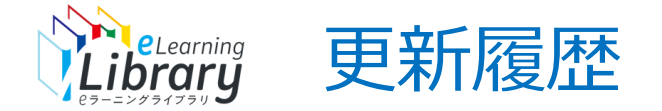

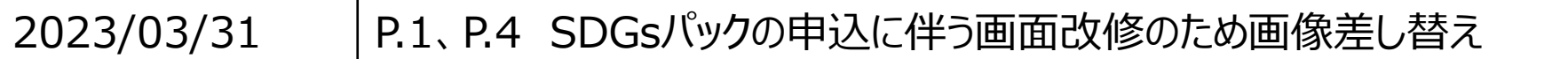